#### **WinJPEG Index**

#### **Commands**

File Menu Edit Menu Capture Menu Options Menu

#### **Reference Information**

WinJPEG Features Keyboard Accelerators Notes about OS/2 2.0 **JPEG** Converting File Formats with WinJPEG Image File Formats Drag-drop Support Command Line Slideshow How to Register Order Form Reporting Bugs License Agreement **Disclaimer Acknowledgments** 

#### **File Menu**

The File menu includes commands that enable you to open and save files, to batch convert files to JPEG, and to display multiple images in a selected order.

For more information, select the File menu command name.

<u>Open</u> <u>Save</u> <u>Save as</u> Save All Options **Delete** Batch Compression <u>Slideshow</u> Print Print Setup Print Options 1, 2, 3, 4 <u>5, 6, 7, 8</u> Exit

#### **Edit Menu**

The Edit menu includes commands that enable you to transfer images to and from the clipboard, to change the color components of an image, and to manipulate the image.

For more information, select the Edit menu command name.

**Undo** Redo **Copy Paste** HSV Adjustment Color Balance Contrast Enhancement Gamma Correction **Grayscale Negative Rotate** Flip Horizontal Flip Vertical **Resize** Crop

### **Capture Menu**

The Capture menu includes commands that let you capture the entire screen, a part of the screen, a window, or a part of a window.

For more information, select the Capture menu command name.

Window Client Area Desktop Area of Desktop Hide Window

#### **Options Menu**

The Options menu includes commands that let you determine how other commands operate. The settings for the options can be saved with the Save All Options command.

For more information, select the Options menu command name.

Full Palette Stretch to Fit Window Keep Aspect Ratio if Stretched View Fullscreen Maximum Color Depth <u>Auto-resize</u> Show Scroll Bars Move Window after Load Suppress Warnings Disable Undo **JPEG Options Memory Options Slideshow Options** 

### **File Open command (File Menu)**

Select the name of a file to display. The file formats that are supported are the JPEG File Interchange Format (JFIF), TIFF, GIF 87a/89a, Targa, PCX, OS/2 or Windows BMP, and PPM.    Selecting the **JPEG Preview** file type will display a JPEG image as a grayscale image.

The **Info** button will display the image and file attributes of a selected file.

#### **File Save command (File Menu)**

Save the displayed image with the same filename and the same file format as the opened file. If the file format is not supported in the save feature, the save dialog will appear and it will let you choose a supported format. When you save an image, the color depth of the output file is either 8 or 24 bits per pixel. If the displayed image has at most 256 colors, the output color depth is 8 bits per pixel. If it has more than 256 colors, the output color depth is 24. These restrictions do no apply if the color depth of the output file format is fixed (e.g., JFIF, PPM, or GIF).

#### **File Save As command (File Menu)**

Select the name of the output file and the output format, which is the JPEG File Interchange Format(JFIF), LZW compressed or uncompressed TIFF, GIF 87a, uncompressed Targa, PCX, Windows or OS/2 BMP, or PPM. When you save an image, the color depth of the output file is either 8 or 24 bits per pixel. If the displayed image has at most 256 colors, the output color depth is 8 bits per pixel. If it has more than 256 colors, the output color depth is 24. These restrictions do no apply if the color depth of the output file format is fixed (e.g., JFIF, PPM, or GIF).

## **Save All Options command (File Menu)**

This will save all the WinJPEG options to a file named "winjpeg.sav" in the same directory as the WinJPEG executable. When WinJPEG is initially loaded, the options will be loaded if "winjpeg.sav" exists.

### **Delete command (File Menu)**

This menu command lets you delete the file containing the currently displayed image.    WinJPEG will prompt you for confirmation before deleting the file. To delete an image during a slideshow, press the Delete key.

#### **Batch Compression command (File Menu)**

Select GIF, TIFF, Targa, or PPM files to compress to JPEG FIF format with the options specified in the JPEG Options dialog box. The list box on the left displays the files in the current path and the list box on the right displays a list of files to be converted. To add files to the latter box, select the files you want to convert and press the **Add** button. The **Select All** and **Unselect All** buttons let you quickly select and unselect, respectively, all of the files in the list box. To remove files from this list box, select the desired files and press the **Remove** button.

Once you have chosen the files that you want compressed, you can start the batch compression by pressing the OK button.

If you decide to abort the conversion while it is in the process of converting, click on the window with the left mouse button, click on the "Yes" button in the confirmation dialog, and the conversion will halt after the current file is completed. The output files will have the same name as the input files except that they will have a ".jpg" extension. Also, the output files will be placed in the same directory path in which the input files were located.

See also JPEG Options.

#### **Slideshow command (File Menu)**

To select JPEG, TIFF, GIF, Targa, OS/2 or Windows BMP, PCX, or PPM files to display in a slideshow, select the desired files in the Files list box and press the Add button. The order in which you add the selected files to your slideshow list determine the order in which they are displayed if the Slide Order is set to Forward or Reverse in the Slideshow Options dialog box. Files can be removed from the slideshow list by selecting files in the slideshow list and pressing the **Remove** button.

Once you have chosen the files in your slideshow, you can start the slideshow by pressing the OK button. To advance to the next file while WinJPEG is pausing, click on the window with the right mouse button. To abort the slideshow, click on the window with the left mouse button, click on the "Yes" button in the confirmation dialog, and the slideshow will stop after the currently loading picture is displayed.

See also Slideshow Options.

### **Print command (File Menu)**

Print the image currently displayed. The **Print** dialog box lets you specify the **Print Quality** and the number of **Copies** to print. The Print Setup dialog can be accessed before printing.

#### **Print Setup command (File Menu)**

The **Print Setup** dialog box lets you select the **Printer**, page **Orientation**, and **Paper** options. The **Options** dialog box allows printer driver-dependent options to be changed.

### **Print Options command (File Menu)**

The displayed image can be printed in three ways: 1) best fit for the page, 2) fit for the full page, or 3) scaled by a user-selected factor. Best Fit scales the image for maximum fit on a printed page while maintaining the image's aspect ratio. Fit for Full Page scales the image such that it fits the entire page. The **Scale** option scales the printed image's width or height by an integer factor that is selected by the user.

# **1, 2, 3, 4 commands (File Menu)**

The four most recently used file paths and their respective file types for viewing an image.      If you select one of these menu items, the open dialog will be displayed with a list of files limited to the selected file type in the corresponding file path.

# **5, 6, 7, 8 commands (File Menu)**

The four most recently opened images. Choosing one of these menu-items re-opens the selected file.

### **Exit command (File Menu)**

Exit from WinJPEG. While WinJPEG is compressing/decompressing an image, you can exit by using the Close command in the system menu.

### **Undo command (Edit Menu)**

Reverses the last change made to an image. If your system is low on memory, you can turn off the undo feature with the Disable Undo option.

# **Redo command (Edit Menu)**

Restores the last change that was "undo'ed."

# **Copy command (Edit Menu)**

If a region of the image is selected (see Selecting a Region to Crop or to Copy), copy that region into the clipboard. Otherwise, copy the entire image into the clipboard. WinJPEG posts the image in Windows bitmap and Device-Independent Bitmap(DIB) formats.

### **Paste command (Edit Menu)**

Paste an image from the clipboard. The clipboard must contain either a Windows bitmap or a Device-Independent Bitmap(DIB).

# **Crop command (Edit Menu)**

If a region of the image is selected (see Selecting a Region to Crop or to Copy), keep that region and discard the image outside of the selected region.

### **HSV Adjustment command (Edit Menu)**

Use the scroll bars to adjust the amount of hue, saturation, and value/brightness in an image. A value of 0 on the scroll bar means that there is no change in the corresponding color component. When the value is increased or decreased, the color component is increased or decreased, respectively.

### **Color Balance command (Edit Menu)**

Use the scroll bars to adjust the amount of red, green, and blue in an image. A value of 0 on the scroll bar means that there is no change in the corresponding color component.    When the value is increased or decreased, the color component is increased or decreased, respectively.

#### **Contrast Enhancement command (Edit Menu)**

Use the scroll bar to adjust the amount of contrast in an image. A value of 0 on the scroll bar means that there is no change in the contrast. When the value is increased or decreased, the contrast is increased or decreased, respectively.

## **Gamma Correction (Edit Menu)**

Use the scroll bar to adjust the amount of gamma. A value of 1.0 on the scroll bar means that there is no change in the image. In general, increasing the gamma makes the image lighter and decreasing it makes the image darker. A gamma of 2.2 is a commonly used value.

# **Grayscale command (Edit Menu)**

Convert a color image into a grayscale one.

# **Negative command (Edit Menu)**

Obtain the negative of the image.

# **Rotate command (Edit Menu)**

Rotate the image clockwise by 90 degrees.

# **Flip Horizontal command (Edit Menu)**

Flip the image around the vertical axis.

# **Flip Vertical command (Edit Menu)**

Flip the image around the horizontal axis.

#### **Resize command (Edit Menu)**

Change the spatial resolution of the displayed image. Common sizes such as 640x680, 800x600, 1024x768, and 1280x1024 can be easily selected. The Maximize Fit on **Desktop** option will resize the image into the largest possible window that will fit on the desktop while keeping the aspect ratio, the ratio between the original width and height.    Also, a custom size can be manually entered. If **Keep Aspect Ratio** is enabled, only one dimension needs to be entered because the other one is automatically changed to maintain the aspect ratio.

### **Window command (Capture Menu)**

After selecting this menu item, the WinJPEG window hides itself and you must select a window to capture by moving the mouse pointer over the desired window and clicking on the window with the left mouse button. Some examples of a capturable window are a window frame, a tool bar, an icon, etc.

### **Client Area command (Capture Menu)**

After selecting this menu item, the WinJPEG window hides itself and you must select a client area of a window to capture by moving the mouse pointer over the desired window and clicking on the window with the left mouse button. The client area does not include the window frame or menu bar.

# **Desktop command (Capture Menu)**

Capture the entire desktop. See also the Hide Window option.
# **Desktop Area command (Capture Menu)**

After selecting this menu item, you must select an area of the desktop to capture. To select a region of the desktop, click on the desktop with the left mouse button. While holding down that button, move your mouse until the rectangle surrounds the desired region, and then release the mouse button. The dimensions of the selected region are displayed in the center of the indicated region. See also the Hide Window option.

# **Hide Window command (Capture Menu)**

When this option is checked, the WinJPEG window hides itself before capturing the desktop with the Desktop or Area of Desktop command.

## **Full Palette command (Options Menu)**

Windows normally reserves 19 system colors for painting display elements like the background color, window frame color, etc. If this option is checked and you are using a 256-color display mode, these colors are no longer reserved by the system and the image is displayed with the image's full palette of colors. However, the system colors will look incorrect until you turn this option off or exit WinJPEG.

If the option is off, Windows attempts to match system colors to colors in the image's palette before reserving the colors it needs. In other words, if it can't find the system colors in the image's palette, it will replace image palette entries with system colors. Up to 19 colors in the image could be replaced by the system colors.

The Full Palette option is available in 256-color mode only.

# **Stretch to Fit Window (Options Menu)**

When this option is checked, the scroll bars for the WinJPEG window are turned off and the image is stretched to the dimensions of the client area of the WinJPEG window. This option does not permanently change the resolution of the image. If you save the image, the original image is saved, not the stretched one.

# **Keep Aspect Ratio if Stretched (Options Menu)**

When this option is checked along with Stretch to Fit Window, the image is stretched while maintaining the image's aspect ratio.

# **View Fullscreen (Options Menu)**

View the currently displayed image with the full screen. If the image is larger than the entire screen, the image will be resized with the best proportional fit before it is displayed.    If the image is smaller, it will be displayed in the center of the screen. To exit from full screen mode, press any key or click on the screen with the left mouse button.

# **Maximum Color Depth command (Options Menu)**

When you load or paste an image that has more colors than the Maximum Color Depth setting, WinJPEG will reduce the number of colors to the Maximum Color Depth setting before displaying the image. If you are viewing images, you should set this option to the number of colors supported by your display driver. If you are converting images from one file format to another, you should set it to 16.7 million colors.

# **Auto-resize command (Options Menu)**

When this option is checked, WinJPEG will automatically resize the window so that the image will fit just inside the window. When an image is initially loaded, the window size is changed so that the largest possible portion of the image is displayed. When you change the window size so that it is larger than the image size, the window will be resized so that it just fits around the image. Also, scroll bar(s) are activated if they are needed.

# **Show Scroll Bars command (Options Menu)**

This option is available only if auto-resize is off. It lets you choose whether or not the scroll bars are activated.

# **Move Window after Load command (Options Menu)**

If this option is checked, the WinJPEG window is moved to the upper left-hand corner of the desktop after an image is loaded.

# **Suppress Warnings command (Options Menu)**

If this option is checked, WinJPEG suppresses all warnings. Warnings occur when you load a corrupted image, discard an image that has changed, or save an image that has lost data because of quantization or dithering.

# **Disable Undo command (Options Menu)**

If this option is checked, you will not be able to undo any changes to an image. Use this option if your system is low on memory or if you don't need to undo changes to an image.

## **JPEG Options command (Options Menu)**

The **Quantization** options are applied when **Maximum Color Depth** is set to 8-bits per pixel or less. **2-pass** quantization(specifically, Heckbert) calculates the optimal color map for the quantized image and produces better looking output than 1-pass quantization. 1**pass** quantization is slightly faster because a fixed color map is used.

Dithering is the process of rendering an image on a display that supports less than the number of colors in the image. Floyd-Steinberg Dithering, an error diffusion method, should be turned on when your display is not truecolor(24-bit) and when **Maximum Color Depth** is set to the number of colors supported by your display driver.

The **Quality Factor**, an integer between 0 and 100 inclusive, determines the tradeoff between the output file size and the output image quality. If you choose a high quality factor, the image quality will be high but the file size will be large. A lower quality setting will yield a smaller file at a cost of lower fidelity. Since the JPEG algorithm is lossy, a quality factor of 100 will not give you a losslessly compressed image.

The **Smoothing Factor**, also an integer between 0 and 100 inclusive, determines the degree of smoothing to apply to an image before compressing that image with JPEG. The higher you set the factor, the higher the degree of smoothing that is applied. A smoothing factor of 0 means that no smoothing is performed. Smoothing removes noise introduced when an image is dithered, and, in turn, smoothing produces a smaller JPEG file. It should be used for only dithered images, like photographic GIF pictures. Generally, a factor between 10 and 50 removes the dithering noise from an image.

**Entropy Optimization** produces a smaller JPEG file but it takes more time to encode the image.

## **Memory Options command (Options Menu)**

When WinJPEG needs more memory, it can use virtual memory, selected by the **Available**  Memory button, or it can use temporary files, selected by the Temporary File button. If the former option is selected and WinJPEG runs out of virtual memory, temporary files will automatically be used.

Temporary files are created in the directory chosen by the user and they are deleted when WinJPEG is done with the memory or when the user aborts decompression/compression of an image by closing the program.

In general, the **Available Memory** should be selected when your system has at least 8 Mb of RAM, and the **Temporary File** should be selected when you have little RAM or you are multitasking memory-intensive programs.

## **Slideshow Options command (Options Menu)**

The **Slide Order** determines the order in which the images in a slideshow list is displayed.    If Forward order is selected, the images are displayed in the order in which they are listed in the slideshow dialog box. If **Reverse** order is chosen, the images are displayed in reverse order from the last file to the first one in the slideshow list. If **Random** order is selected, the files are displayed in a random order.

The **Slide Advancement** options determine how to advance to the next image in a slideshow. In **Manual** mode, WinJPEG will wait until you click with the right mouse button before advancing to the next picture. In **Automatic** mode, there will be a user-selected time delay before the next picture is loaded. To advance to the next picture before the delay has elapsed, click on the window with the right mouse button. The Delay can be set to a value between 0 and 60 seconds.

The **Buffer Image Formats** options allow buffering of selected image formats during a cyclic slideshow. If a type is selected, all images of that type are stored in memory after they are loaded and decompressed, and they will not be loaded/decompressed the next time they are displayed. This feature must be used in conjunction with the **Cycle Slideshow** option. Buffering images can use a lot of memory; if you don't have much physical memory, be certain that there is enough disk space on Window's swap drive to handle this memory usage.

When a slideshow is running, the **Cycle Slideshow** option determines whether or not a list of images are continuously displayed in a cycle. If this option is on, the slideshow returns back to the first picture after the last one is displayed and continues to display all the images in a selected list until you abort the slideshow.

The **Fullscreen** option lets you display the images in the slideshow with the full screen as described in the View Fullscreen section.

# **JPEG**

Joint Photographic Experts Group (JPEG) refers to a still-picture compression standard that specifies several modes of operation. The mode used by the Independent JPEG Group's(IJPEG) software, which is incorporated into WinJPEG, is sequential buildup; in this mode, each component of an image is encoded in a left-to-right and top-to-bottom scan. Sequential mode is lossy, which means that when you compress an image, you will lose information. That is, when you decode the compressed image, the decoded image will not exactly match the original. One reason that sequential mode JPEG is lossy is that the algorithm compresses an image by removing visually insignificant information, colors that the human eye cannot detect.

# **Image File Formats**

For more information, select an image file format.

JPEG File Formats Tagged Interchange File Format (TIFF) Graphics Interchange Format (GIF) Targa <u>PCX</u> Windows BMP and OS/2 BMP Portable Pixmap (PPM)

## **JPEG File Formats**

The JPEG committee has not specified a standard file format, and consequently, many applications of the JPEG algorithm use their own proprietary format. WinJPEG uses the JPEG File Interchange Format(JFIF) which transports only pixel information. JFIF is supported by the IJPEG Group's software and other programs based on their code.

Handmade Software's GIF2JPG and Image Alchemy by default use a proprietary JPEG format that is not compatible with the JFIF standard. This proprietary format is not supported by WinJPEG. When you use GIF2JPG, remember to use the "-j" option to produce a JPEG file that is compatible with the JFIF standard and viewable with WinJPEG.

However, the GIF2JPG's "-j" option doesn't always produce a file in JFIF. If you have to use a DOS converter, we recommend that you use the IJPEG Group's cjpeg program. Otherwise, you should use WinJPEG's Batch Compression feature, which performs the same task as cjpeg except that only GIF, PPM, TIFF, and Targa images are supported.

## **Tagged Interchange File Format (TIFF)**

WinJPEG supports a subset of the TIFF 6.0 specification. WinJPEG can view TIFF files stored with 1, 2, 4, 8, or 24 bits per pixel. WinJPEG can read TIFF images stored in strip format, in which the image is divided into horizontal strips of pixels, and tile format, in which an image is divided into rectangular grids of pixels. The compression modes LZW and Packbits can be read as well as uncompressed TIFF images.

WinJPEG can save uncompressed or LZW compressed TIFF files with 8 or 24 bits per pixel.    TIFF files are saved in strip format.

# **Graphics Interchange Format (GIF)**

WinJPEG can view interlaced/non-interlaced GIF87a and GIF89a files and it can save noninterlaced GIF87a files. If a GIF89a file contains more than one image, it will display the first image in the file.

# **Targa**

WinJPEG can view Targa files stored with 8, 15, 16, 24, or 32 bits per pixel and it can save uncompressed Targa files with 8 or 24 bits per pixel.

## **PCX**

WinJPEG can view PCX files stored with  $1, 4, 8$ , or 24 bits per pixel. If a 1, 4, or 8 bits per pixel PCX file does not have a valid palette, WinJPEG will use a default palette. It can save PCX Version 3.0 files with 8 or 24 bits per pixel.

## **Windows BMP and OS/2 BMP**

WinJPEG can view Windows and OS/2 (1.x and 2.0) files stored with 1, 4, 8, or 24 bits per pixel and can view BMP files that are run-length encoded(RLE). In addition, it can display the first image in an OS/2 (1.x and 2.0) bitmap array. It can save uncompressed Windows or OS/2 (1.x and 2.0) BMP files in 8 or 24 bits per pixel and can save BMP files with RLE.

Note that some graphics viewers use the file extension ".RLE" for run-length encoded Windows BMP files. WinJPEG uses the ".BMP" extension as a default for such files.

## **Portable Pixmap (PPM)**

WinJPEG can view Portable Pixmap(PPM) and Portable Graymap(PGM) files. It can save a subtype of the PPM format in which the pixel values are stored in binary. The color depth of this subtype is always 24 bits per pixel.

#### **How to Register**

If you use WinJPEG for more than 14 days, you are expected to register WinJPEG. When you register, you will receive the latest 286 and 386 versions of WinJPEG, a user manual, and a collection of JPEG images (we will put as many as we can fit on 1 1.44M 3 1/2" floppy or on 4 360k 5 1/4" floppies). Also, the registered version does not have the reminder-to-register screen at the start.

The registration fee is \$25. Massachusetts residents, add 5% sales tax to the registration fee. US residents, add \$4 for shipping and handling; non-US residents, add \$8 for shipping and handling. If you want WinJPEG e-mailed to your account instead of having it physically mailed to you, there is no extra shipping charge. If you are paying with a Visa or MasterCard, add 10% to this subtotal. The 10% is the processing fee that we get charged for credit card transactions.

Registered users of WinJPEG can purchase the latest version for \$5. Shipping and handling fees described above apply to these updates as well. Updates are available when you see a new shareware version.

For e-mail registrations, you need to use a program called "uudecode" to decode the uuencoded file that we e-mail to you. For your information, a uuencoded file is a binary file that is converted to text by a program called "uuencode." If your mail system rejects large messages, we will split the uuencoded file into smaller parts before mailing the parts to you, and you will need to edit the messages with a text editor before you can decode them.    Compuserve, America Online, and Prodigy, for example, do not permit large e-mail messages. Also, the uuencoded file is rather large; it's approximately 1 MB for WinJPEG. Compuserve users may find it less expensive to receive WinJPEG via U.S. Mail.

Registrations with the incorrect fee or with non-US currency will be returned. Foreign registrations must send US currency or a check drawn from a US bank.

To register, complete the Order Form and send payment to:

            Norman Yee             58 Chandler St.             Boston, MA 02116             U.S.A.

**To print this form, select the File\_Print Topic menu item. If you wish to type your order, edit the ORDER.FRM file that is distributed with the shareware version and print it.**

#### **ORDER FORM**

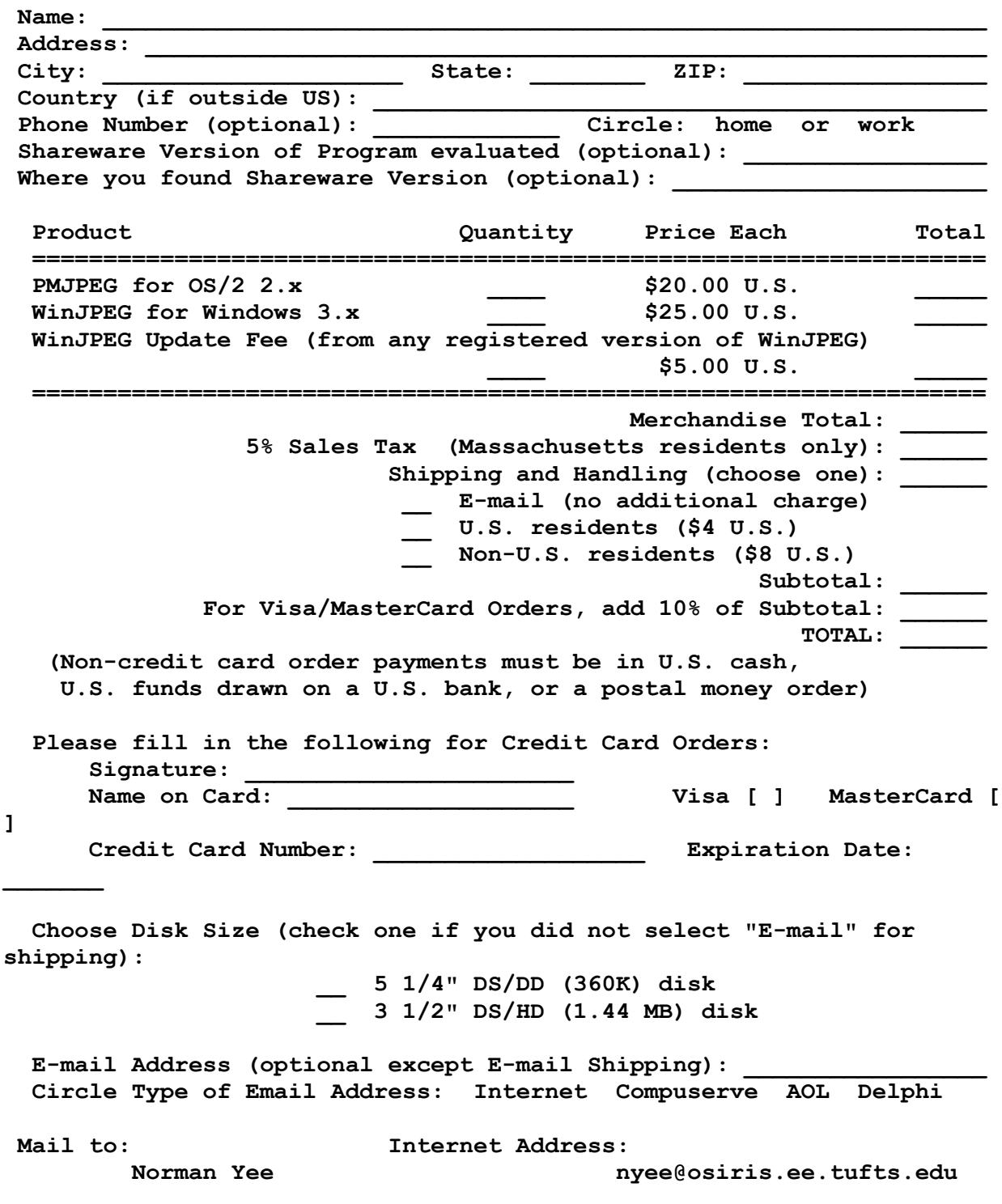

 **58 Chandler St. kenyee@ksr.com Boston, MA 02116 U.S.A.**

# **Reporting Bugs**

If you find a bug in WinJPEG, we would appreciate it if you would inform us of the bug through one of our e-mail accounts:

> Norman Yee Ken Yee nyee@osiris.ee.tufts.edu kenyee@ksr.com

When you send us a bug report, include a description of the procedure for reproducing the bug and a description of your system configuration(hardware and software).

## **License Agreement (applicable to registered users)**

You are licensed to single-copy use of WinJPEG; this means that you can install your registered version of WinJPEG simultaneously on one computer at work, one computer at home, and one portable computer, if only one copy is in use by the registered individual at a time. You may make copies of the registered WinJPEG disk as necessary for normal backup purposes; you agree not to make any copies of the printed WinJPEG manual or the registered version of WinJPEG for others.

## **Disclaimer**

The authors of this program accept no responsibility for damages that are caused by this program and make NO WARRANTY or representation, either express or implied, with respect to this software. This software is provided "AS IS," and you, its user, assume the entire risk when you use it.

## **Acknowledgments**

WinJPEG is based in part on the work of the Independent JPEG Group.

TIFF support in WinJPEG is based in part on Sam Leffler's TIFF library.

Windows is a trademark of Microsoft Corporation.

OS/2 is a trademark of International Business Machines Corporation.

The Graphics Interchange Format(c) is the Copyright property of CompuServe Incorporated.    GIF(sm) is a Service Mark property of CompuServe Incorporated.

GIF2JPG and Image Alchemy are trademarks of Handmade Software, Inc.

## **Copyright Notice for Sam Leffler's TIFF Library**

Copyright (c) 1988, 1989, 1990, 1991, 1992, 1993, 1994 Sam Leffler Copyright (c) 1991, 1992, 1993, 1994 Silicon Graphics, Inc.

Permission to use, copy, modify, distribute, and sell this software and its documentation for any purpose is hereby granted without fee, provided that (i) the above copyright notices and this permission notice appear in all copies of the software and related documentation, and (ii) the names of Sam Leffler and Silicon Graphics may not be used in any advertising or publicity relating to the software without the specific, prior written permission of Sam Leffler and Silicon Graphics.

## **WinJPEG Features**

WinJPEG v.2.5 is a shareware image viewer with image processing and conversion capabilities for Microsoft Windows 3.x. It has the following features:

- · display JPEG, TIFF, Targa, GIF, PCX, OS/2 BMP, Windows BMP, or PPM images
- export an image to JPEG, TIFF, Targa, GIF, PCX, OS/2 BMP, Windows BMP, or PPM format
- · display an image in monochrome, 16 color, 256 color, hicolor, or truecolor display modes
- · display an image with its full palette
- · display an image in full screen mode
- · print an image with scaling or with best proportional fit on the page
- · red/green/blue or hue/saturation/brightness adjustment
- · color to grayscale conversion or image negative conversion
- · gamma correction
- · image rotation, vertical or horizontal flip, image resizing, and image cropping
- · batch file compression of GIF, TIFF, Targa, or PPM files to JPEG File Interchange Format (JFIF)
- · slideshow: display selected files in forward, reverse, or random order with a cycle option
- · image buffering in a cyclic slideshow
- copy a portion of or the entire image to the clipboard, paste an image from the clipboard
- · capture a window, the client area of a window, or a portion of or the entire desktop
- · support for Windows 3.1 features like drag-drop and common dialogs
- · support for file name extension association and starting a slideshow from the command line

There are two versions of WinJPEG: a 386 version for 386's or better and a 286 one for 286's or better. The shareware version is a fully functional 286 version. The 386 version can be obtained by registering WinJPEG. See How to Register for more information.

# **Drag-drop Support**

If you are using Windows 3.1, when you drag one or more files from File Manager to an open WinJPEG and drop them there, WinJPEG will automatically enter the slideshow mode and display those files in the order in which they are listed in File Manager. There is a delay, which can be set in the Slideshow dialog box, between displayed pictures.

# **Selecting a Region to Copy or to Crop**

To select a region of the image, click on the image with the left mouse button. While holding down that button, move your mouse until the rectangle surrounds the desired region, and then release the mouse button. The dimensions of the selected region are displayed in the center of the indicated region.

## **Converting File Formats with WinJPEG**

Images can be converted from one file format to another by loading an image with the File Open menu item and saving it to the desired file format with the File Save As menu item.

Before you load an image that you want to convert, you should set the Maximum Color Depth option to 24-bit if you don't want the image degraded. If the color depth of the image is greater than the **Maximum Color Depth** setting, the color depth of the image is reduced to this setting before it is displayed. In this process, colors are lost, and noise is introduced into the image by dithering. Setting **Maximum Color Depth** to 24-bits per pixel before loading the image ensures that there is no color reduction. However, if you want to save the image as it is displayed on your screen, you can leave the **Maximum Color Depth** set to the number of colors supported by your display driver.

WinJPEG saves a displayed image to the selected file format with 8-bits per pixel or 24-bits per pixel. If the displayed image has at most 256 colors, the output color depth is 8 bits per pixel. If it has more than 256 colors, the output color depth is 24. These restrictions do not apply if the color depth of the output file format is fixed (e.g., JFIF, PPM, or GIF).

When WinJPEG quantizes or dithers an image for display, information in that image is lost and WinJPEG will warn you when you try to save that image.

Images can also be compressed with baseline sequential JPEG by using the Batch Compression feature, which is useful for converting multiple files to JFIF format. Note that this feature is not affected by the **Maximum Color Depth** setting.

## **Notes about OS/2 2.0**

When you run WinJPEG under OS/2 2.0, WinJPEG cannot allocate more than 1 Mb of contiguous memory at a time. Because of this limitation in OS/2 2.0, WinJPEG cannot allocate enough contiguous memory if the image is too large. In addition, this limitation will cause the JPEG code to use temporary files most of the time. OS/2 2.1 allows Windows applications to allocate more than 1 Mb of contiguous memory and it fixes this problem.
## **Keyboard Accelerators**

WinJPEG lets you use the following key combinations to perform the corresponding functions.

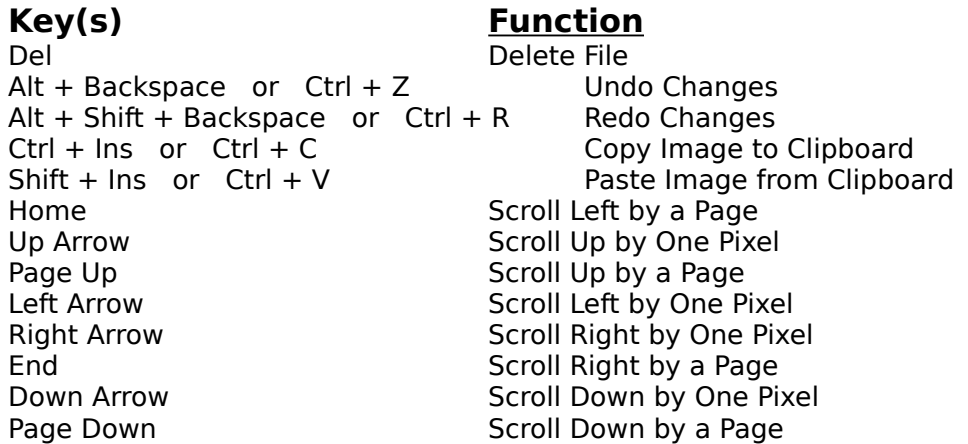

## **Command Line Slideshow**

A slideshow can be initiated from the DOS or Windows command line by adding a list of files after the winjpeg.exe in the command line. For example, if you are starting WinJPEG and Windows 3.x from the DOS command line, type following command at the DOS prompt to display the three files, "mirri3.jpg, "mirri4.jpg," and "ksc.jpg":

win winjpeg.exe mirri3.jpg mirri4.jpg ksc.jpg

This example assumes that "winjpeg.exe" is in your search path and this command is executed in the directory containing the images. If this is not the case, standard DOS paths can be inserted in front of the filenames.

If you are already running Windows, you can start a command line slideshow from the Program Manager's or File Manager's File Run menu command. For example, to display the above files in a slideshow, type the following in the Command Line edit box:

winjpeg.exe mirri3.jpg mirri4.jpg ksc.jpg

The slideshow options last saved in WinJPEG will be used for the slideshow started from the command line.